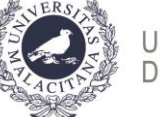

**UNIVERSIDAD** DE MÁLAGA

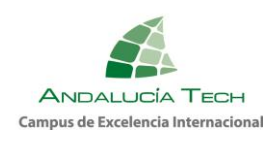

# PRUEBA DE EVALUACIÓN DE BACHILLERATO PARA EL ACCESO A LA UNIVERSIDAD Y PRUEBAS DE ADMISIÓN PERFIL ALUMNADO

Desde la Plataforma Eva, a la que se puede acceder desde la dirección [https://eva.uma.es,](https://eva.uma.es/) se gestiona el perfil del alumnado, donde podrá

- 1.- Consultar y descargar sus calificaciones tanto provisionales como definitivas
- 2.- Solicitar revisión y visualización, en su caso.
- 3.- Solicitar soporte informático.

En las siguientes líneas se explica el funcionamiento la aplicación.

### **Aplicación:**

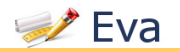

Para ello, la página se divide en tres zonas:

- 1. Pestañas: que agrupan las funcionalidades disponibles.
- 2. Menú de opciones: con las opciones disponibles de la pestaña.
- 3. Zona de trabajo: donde aparecerá la información correspondiente a la opción elegida.

Con elipses amarillas se ha señalado un pequeño triángulo que se puede pulsar en cualquier momento para expandir o contraer la zona de trabajo.

Se puede aumentar o disminuir el tamaño de la letra usando las lupas de la parte superior derecha, o presionando y manteniendo pulsada la tecla "Ctrl" al mismo tiempo que la

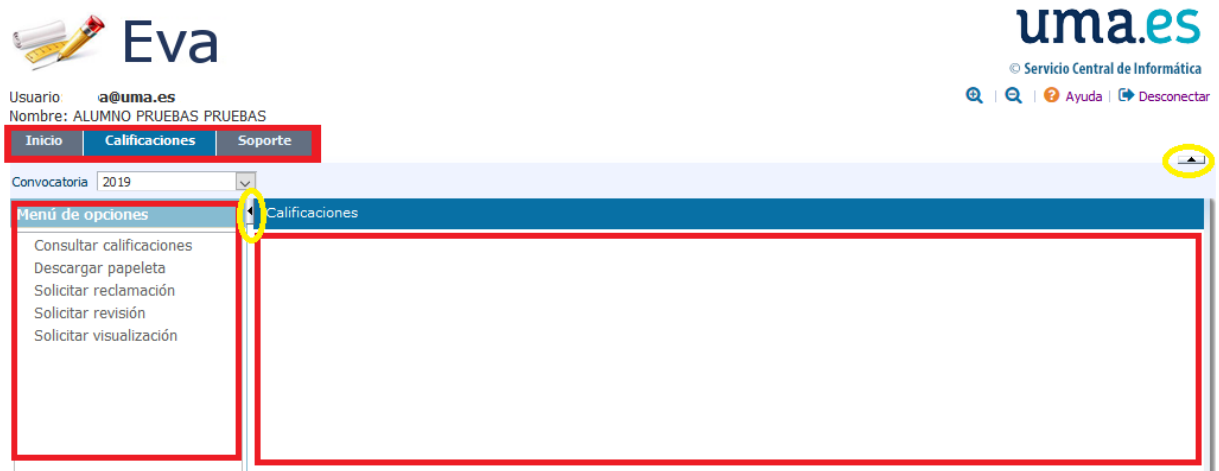

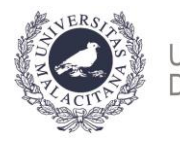

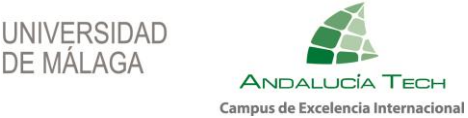

tecla "+" para aumentar el tamaño, la tecla "-" para reducirlo o la tecla "0" para restablecerlo.

# **Pestaña Inicio:**

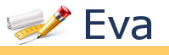

En esta pestaña estará toda la información que se considera importante comunicar al alumnado en cada momento, por tanto, es importante leerla cuando se accede a la aplicación.

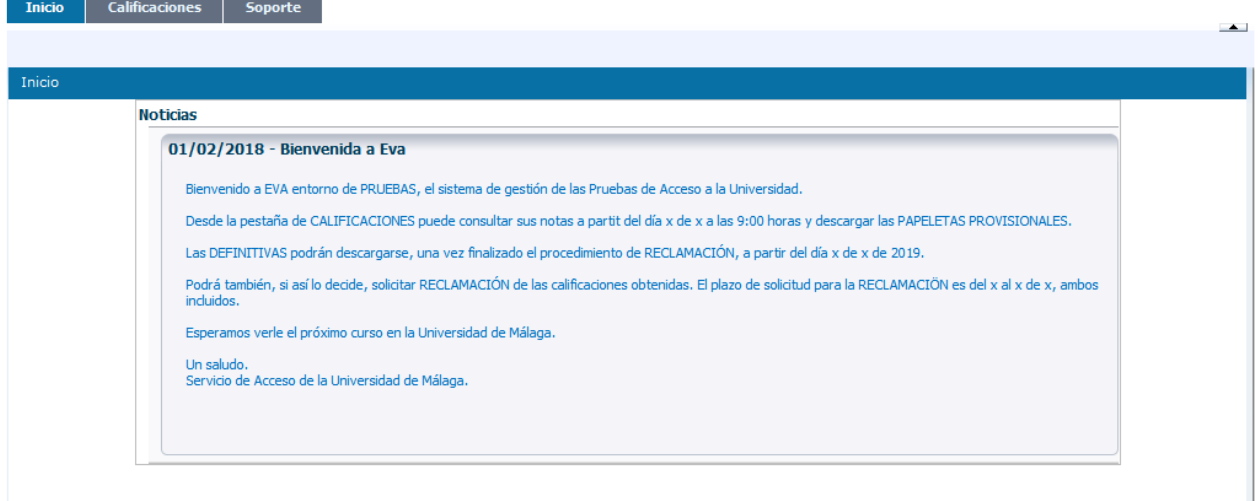

# **Pestaña Calificaciones:**

Las opciones de esta pestaña Calificaciones estarán disponibles en la fecha y hora establecida según el procedimiento.

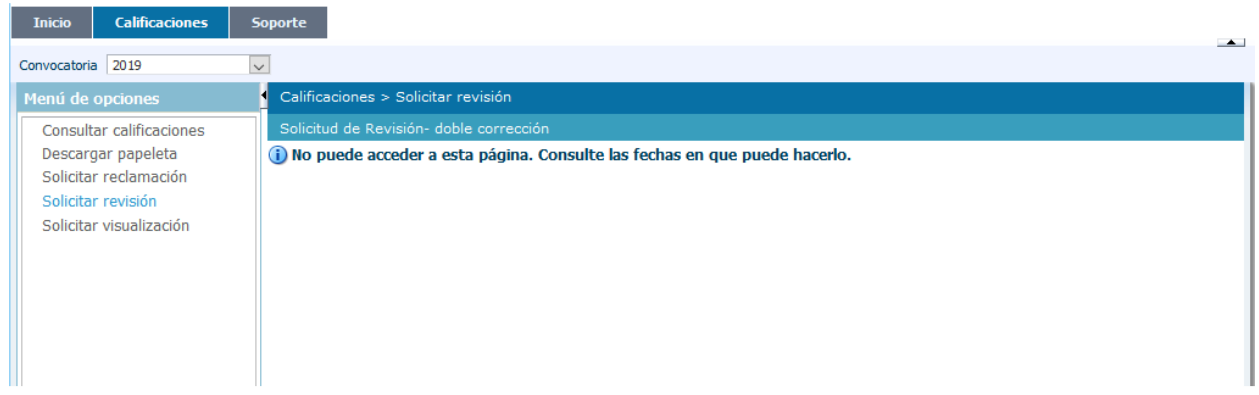

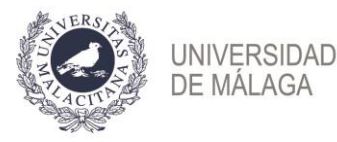

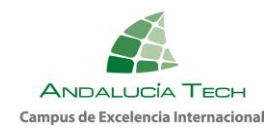

**Vicerrectorado de Estudiantes, Empleabilidad y Emprendimiento Servicio de Acceso**

#### Para la **PEvAU-PA** se dispondrá de las siguientes opciones:

#### Menú de opciones

Consultar calificaciones Descargar papeleta Solicitar revisión Solicitar visualización

# Opción **Consultar Calificaciones:**

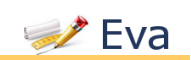

En esta opción se podrá consultar tanto las calificaciones provisionales como las calificaciones definitivas, cuando éstas están disponibles.

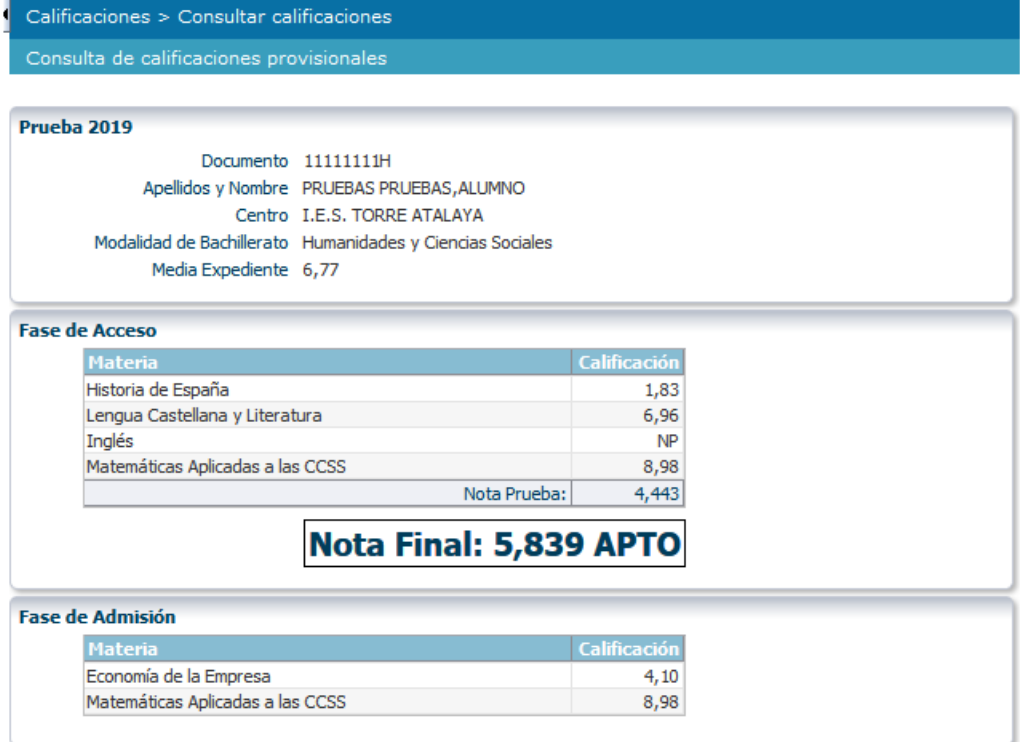

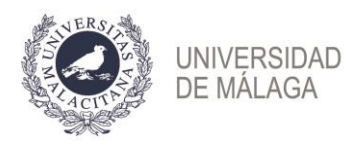

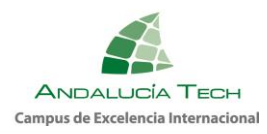

# Opción **Descargar Papeleta:**

 $\rightarrow$  Fya

En esta opción se podrá descargar en formato PDF las calificaciones tanto provisionales como definitivas, a partir de la fecha de publicación correspondiente.

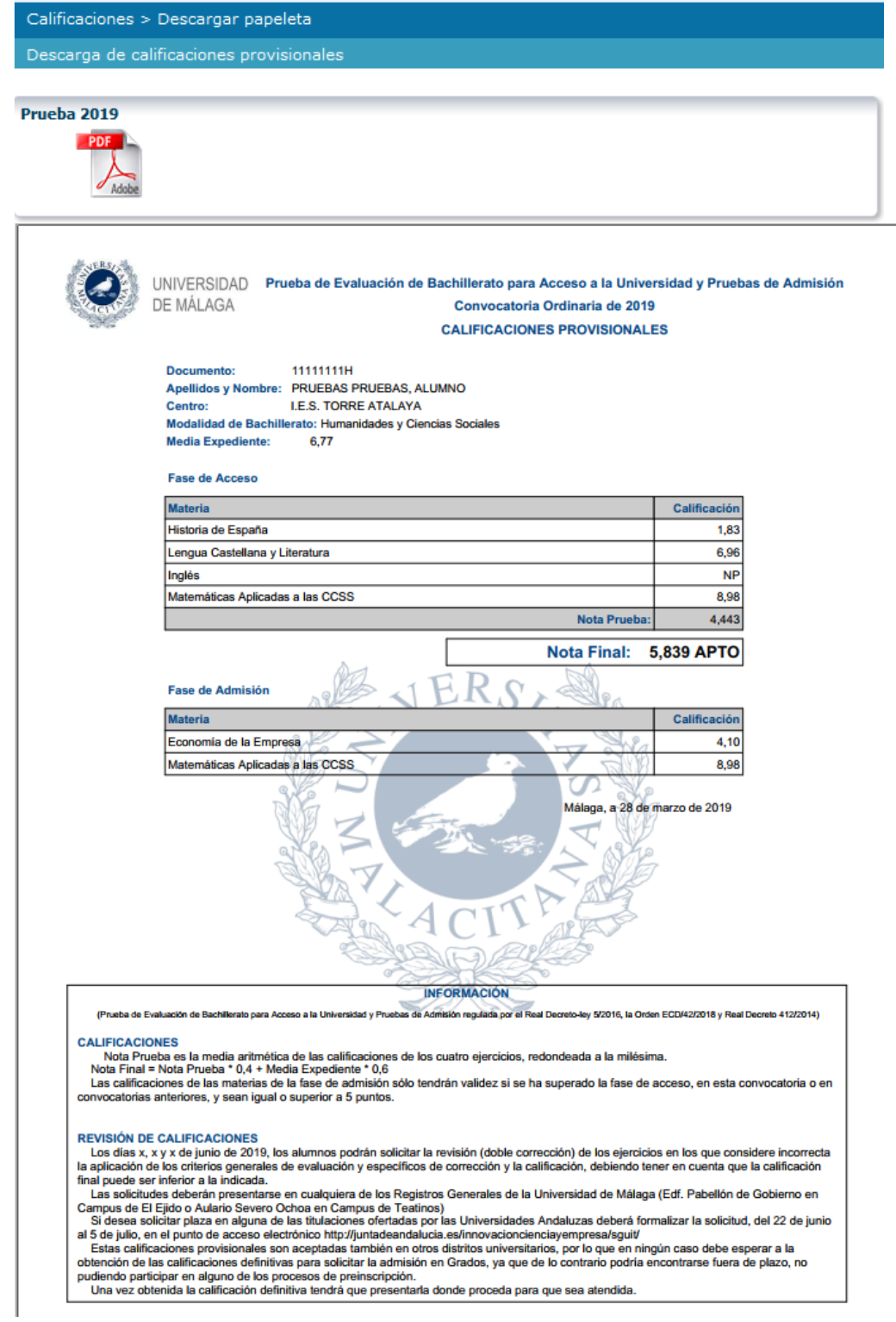

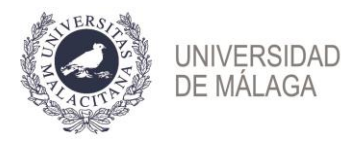

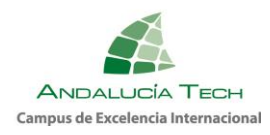

### Opción **Solicitar Revisión:**

 $\rightarrow$  Eva

En esta opción se podrá solicitar la revisión de las calificaciones provisionales, a partir de la fecha de publicación correspondiente.

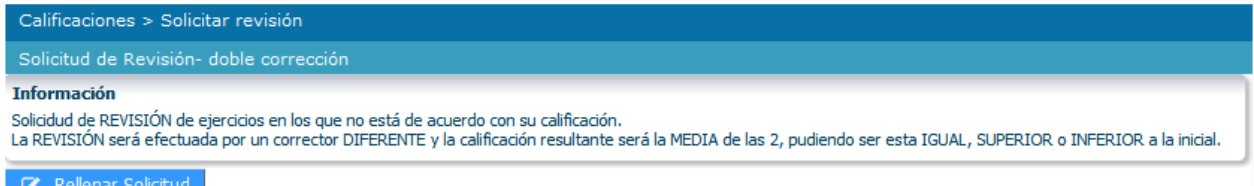

Pulsando en el botón "Rellenar Solicitud" se accede a la página donde se podrán añadir las materias de las que se desea revisión.

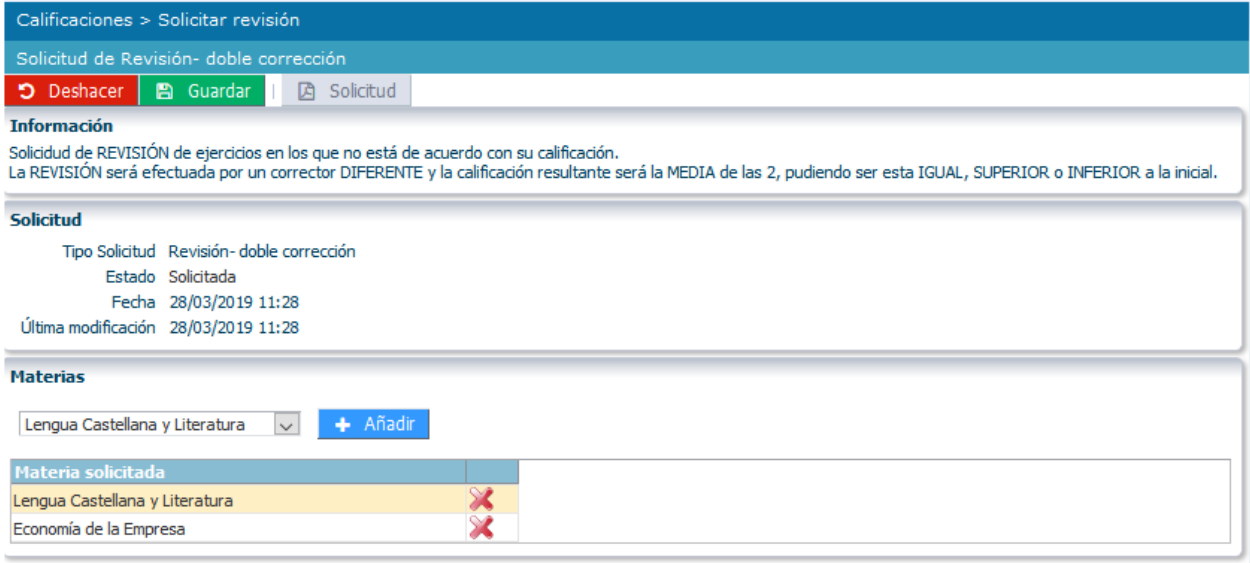

Puede, pulsando sobre el aspa roja, eliminar esa materia.

Para confirmar la solicitud, debe pulsar sobre el botón | a Guardar "Guardar"

Una vez guardada la solicitud, puede obtener copia de la misma en formato PDF mediante el **a solicitud** botón "Solicitud"

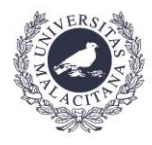

UNIVERSIDAD<br>DE MÁLAGA

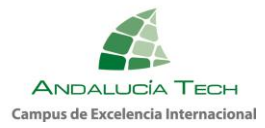

**Vicerrectorado de Estudiantes, Empleabilidad y Emprendimiento Servicio de Acceso**

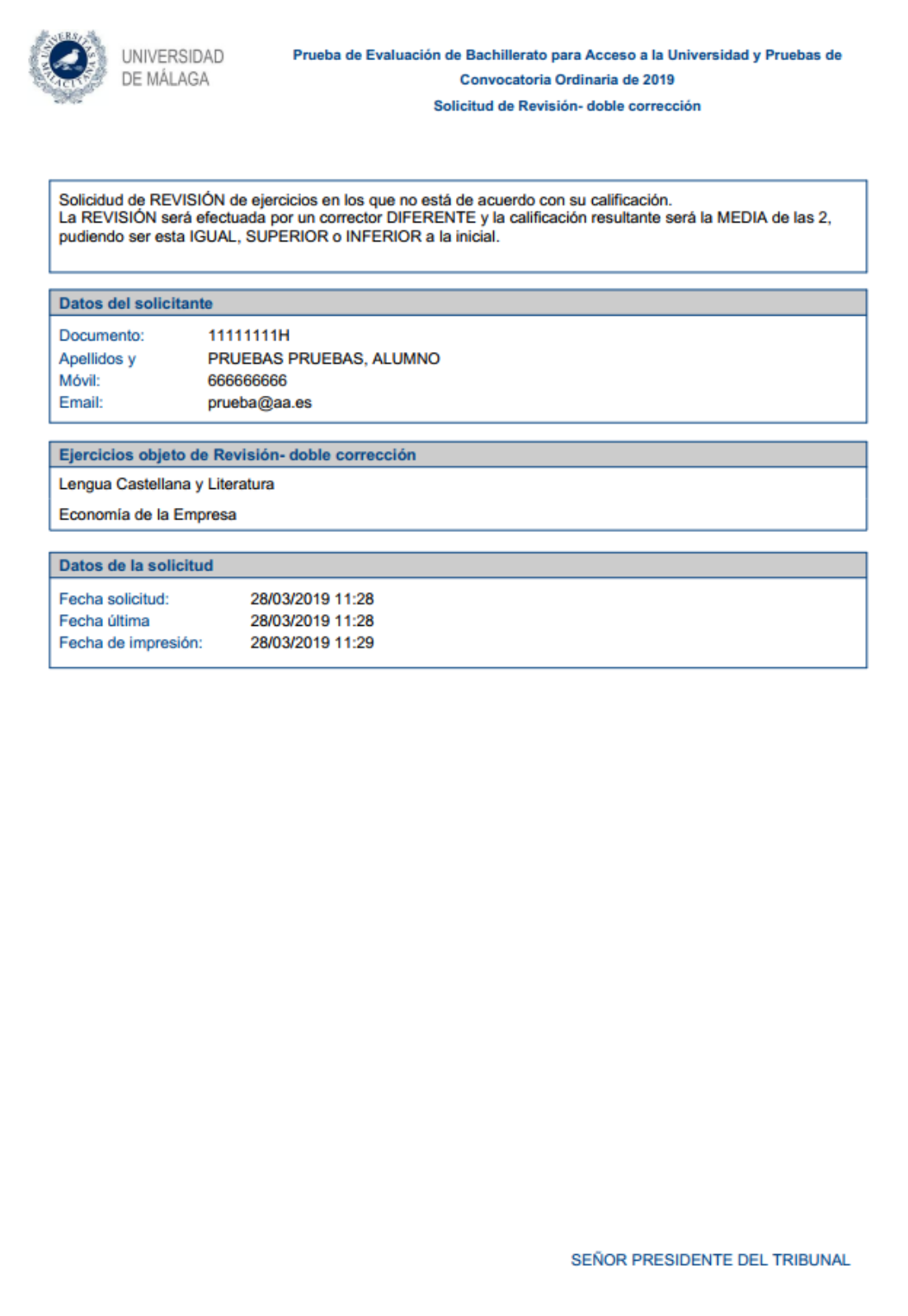

6

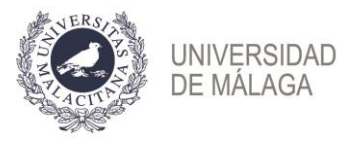

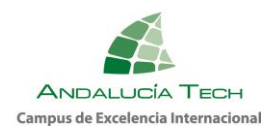

# Opción **Solicitar Visualización:**

**Eva** 

En esta opción, que estará disponible en los plazos establecidos, se podrá solicitar únicamente la visualización de los ejercicios de los que previamente hubiera solicitado revisión.

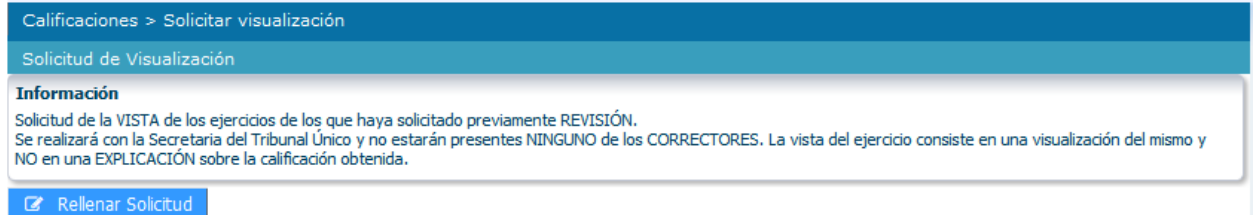

Pulsando en el botón "Rellenar Solicitud" se accede a la página donde se podrán añadir las materias revisadas previamente de las que se desea la visualización.

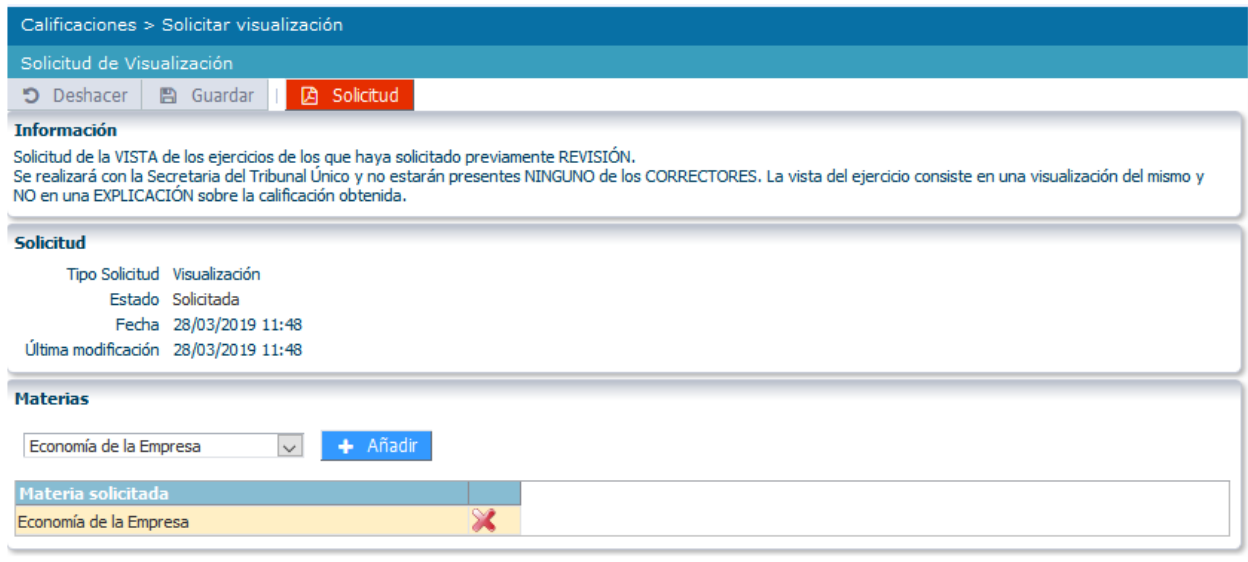

Puede, pulsando sobre el aspa roja, eliminar esa materia.

Para confirmar la solicitud, debe pulsar sobre el botón **Il la Guardar** "Guardar"

Una vez guardada la solicitud, puede obtener copia de la misma en formato PDF mediante el **botón** "Solicitud"

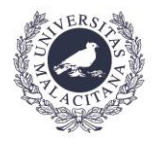

UNIVERSIDAD<br>DE MÁLAGA

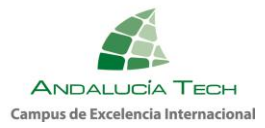

**Vicerrectorado de Estudiantes, Empleabilidad y Emprendimiento Servicio de Acceso**

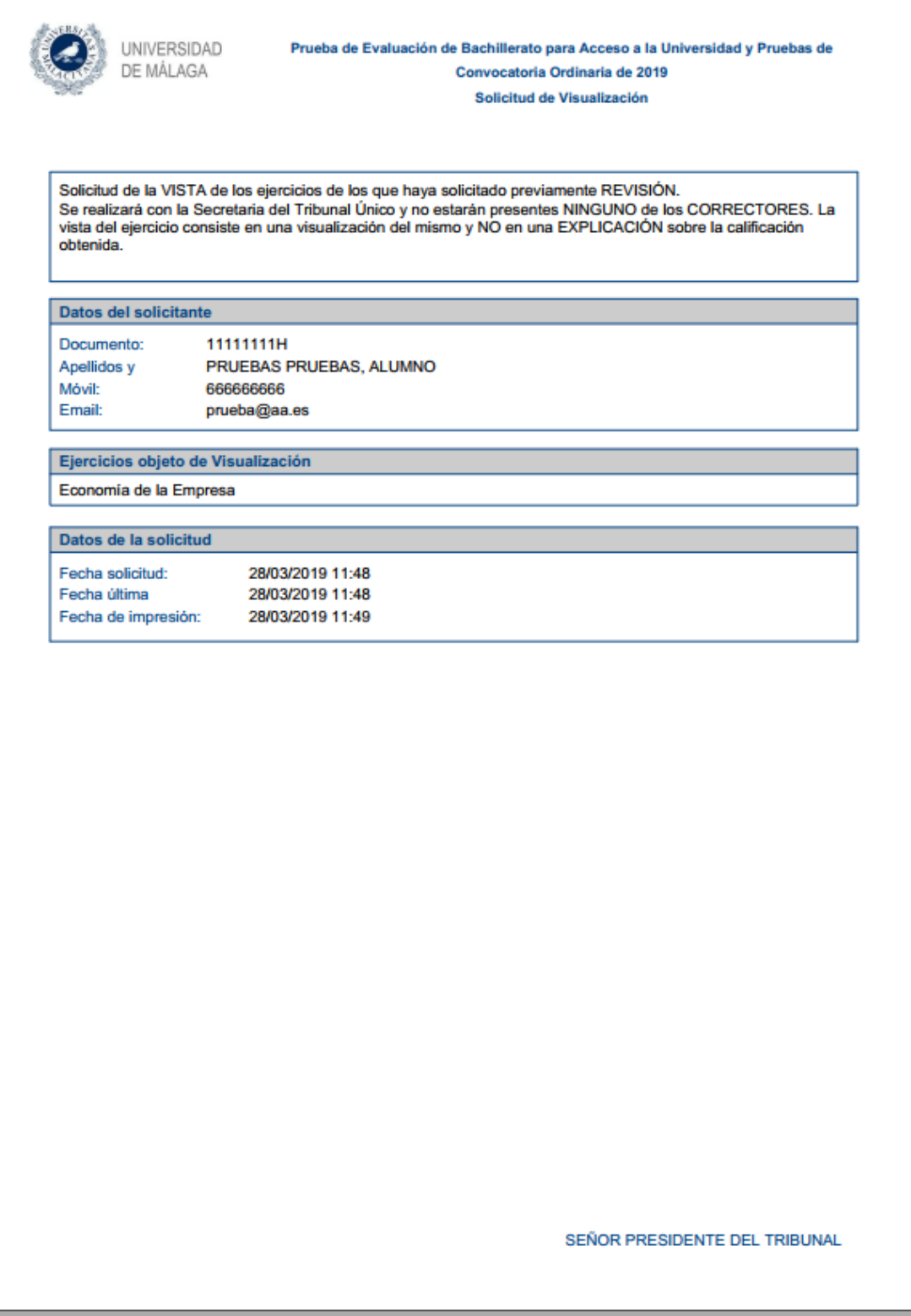

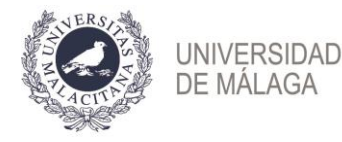

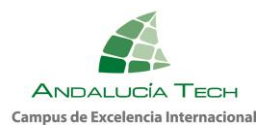

**Vicerrectorado de Estudiantes, Empleabilidad y Emprendimiento Servicio de Acceso**

# **Pestaña Soporte:**

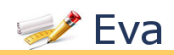

En esta pestaña podrá contactar con la Universidad de Málaga mediante la interposición de un soporte informático, para la resolución de cualquier incidencia relacionada con la plataforma EVA.

Inicio Calificaciones Soporte Soporte

Direcciones de contacto: · Consultas administrativas o de gestión: acceso@uma.es

Nota: Las imágenes reflejadas en este documento son a modo orientativo.